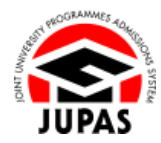

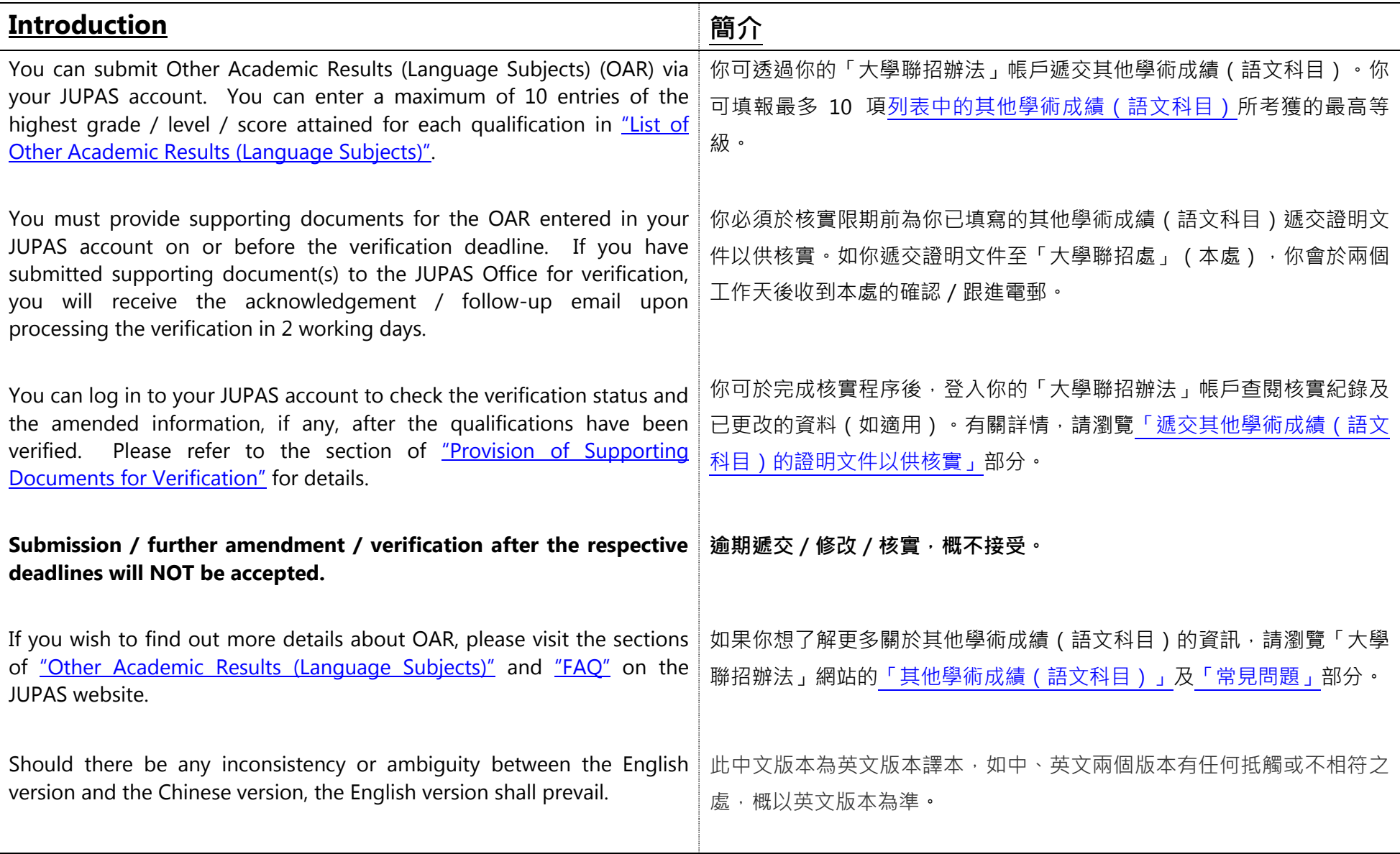

Last updated on 4 October 2024 於 2024 年 10 月 4 日更新

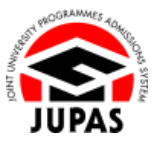

# **Flowchart of OAR Submission 遞交其他學術成績(語文科目)流程圖**

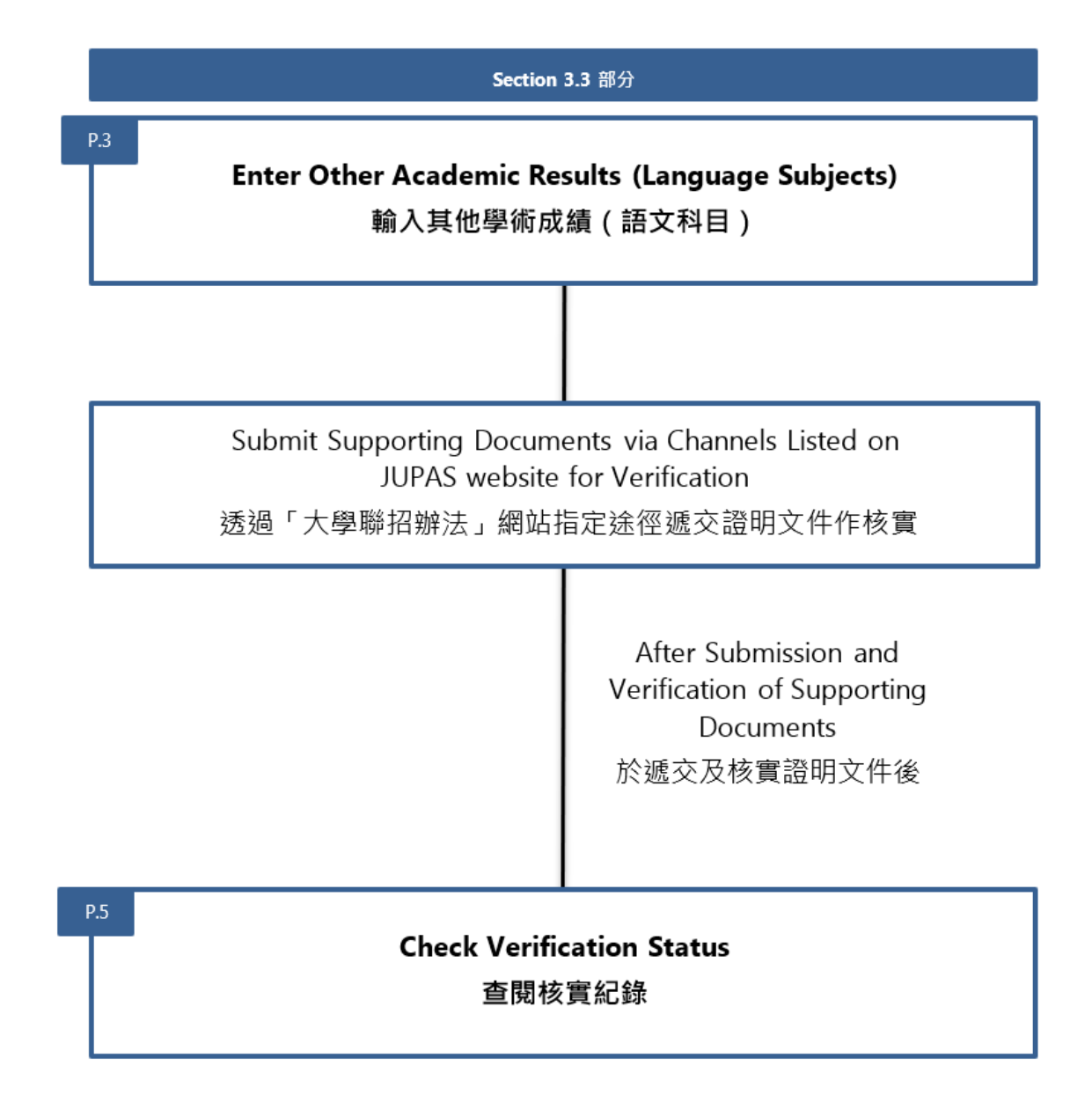

**3.3 Enter Other Academic Results (Language Subjects) and Check Verification Status 3.3 輸入其他學術成績(語文科目)及查閱核實紀錄**

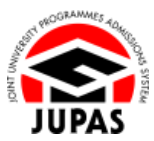

# **Enter OAR 輸入其他學術成績(語文科目)**

1. Click **"My Application"** and then click **"Other Academic Results (Language Subjects)"**.

按**「My Application」**,然後按**「Other Academic Results (Language Subjects)」**。

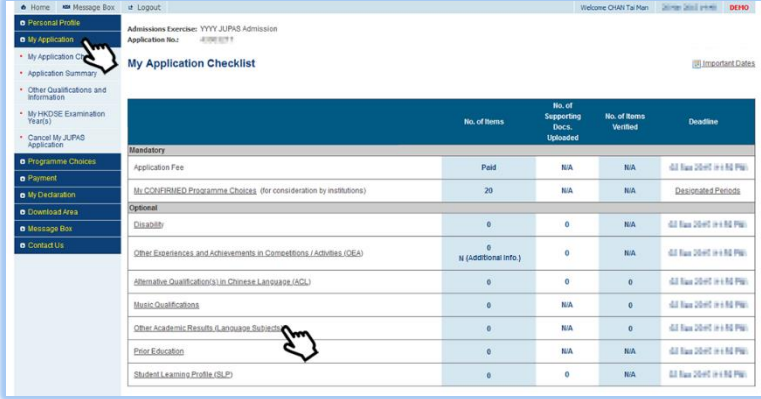

### 2. Click **"Edit"**.

按**「Edit」**。

#### **Other Qualifications and Information** OEA SLP Other Academic Results (Language Subjects) Music Qualifications Prior Education Alternative Qualification(s) in Chinese Language (ACL) Disability Come Companio Results (Language Subjects) @ Website @ FAQ 11 User Guide Submission of Other Academic Results (Language Subjects) Deadline for Submission: History 2000 (1980) Flag Deadline for Provision of Supporting Documents for Verification: Note: 2008 (1989) **SAVING YOUR DRAFT** You should always click "Submit" to save the information you have entered before leaving this page, otherwise you will lose all the information you have entered. After you have left this page, you can still return to this page on or before the above deadline and amend the information you have previously entered. Remember to click<br>"Submit" again to save the amended information. At the above deadline, your submission shall prevail. No further amendments / resubmission will be allowed after your supporting documents have been verified / after the deadline 30-minute Time-out (Details) Examination Level Year Subject Grade / Level / Score Document Verified<br>No Record Found. **Document Verified By**

**3.3 Enter Other Academic Results (Language Subjects) and Check Verification Status 3.3 輸入其他學術成績(語文科目)及查閱核實紀錄**

- 3. Click the **"Add button "** to add new examination record(s). You can click the respective **"Delete button "** to delete item. 按**「新增鍵 」**新增考試紀錄。 你可按對應的**「刪除鍵 」**刪除該項目。
- 4. Enter the examination information required. 輸入所需的考試資料。
- 5. Click **"Submit"**.

按**「Submit」**。

6. Your OAR has been submitted successfully.

You can click **"Edit"** again to edit / remove the OAR on or before the submission deadline.

你已成功遞交其他學術成績(語文科目)。

你可於遞交限期前,再次按**「Edit」**修改/刪除其他學術成績(語文科目)。

7. Check carefully the OAR entered before leaving this page. 離開此頁面前,請細心查閱已輸入的其他學術成績(語文科目)。

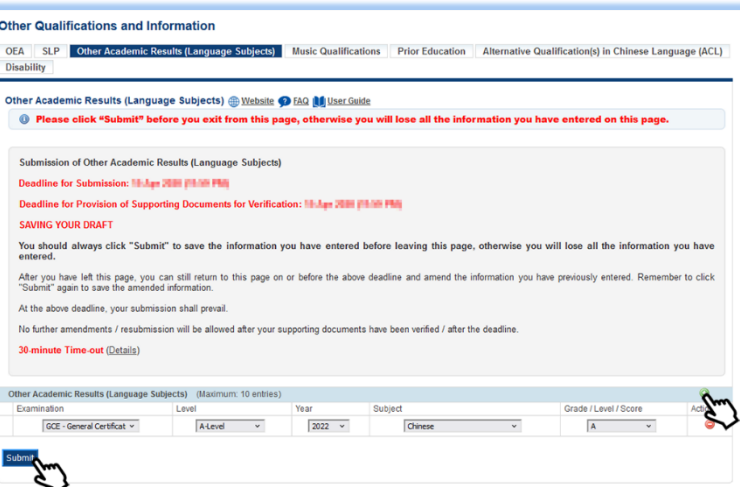

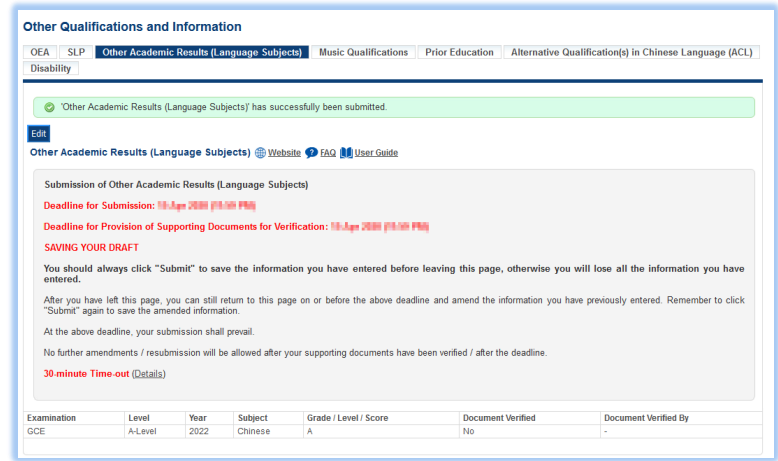

**3.3 Enter Other Academic Results (Language Subjects) and Check Verification Status 3.3 輸入其他學術成績(語文科目)及查閱核實紀錄**

### **Check Verification Status 查閱核實紀錄**

1. After submission of supporting documents, you can check the verification status on this page.

於遞交證明文件後,你可於此頁面查閱核實紀錄。

2. If the document has been verified, "Yes" will be shown under the column "Document Verified".

如果文件已獲核實,「Document Verified」一欄會顯示「Yes」。

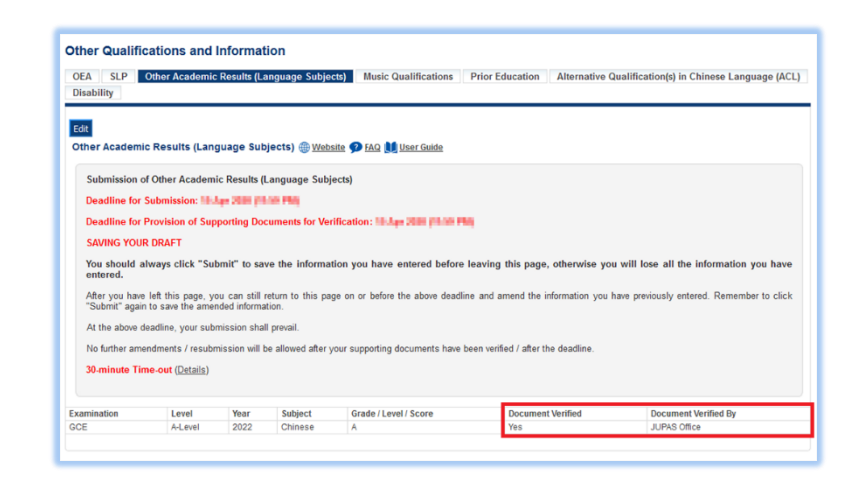

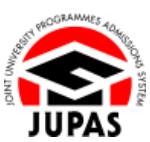